# HANDLEIDING RESERVEREN MATERIAALBEHEER

## EEN RESERVATIE MAKEN

#### EEN NIEUWE RESERVATIE

Ga naar https://gemeente.zaalreservatie.be en meldt je aan met je accountgegevens.

#### CONTROLEER DE BESCHIKBAARHEID

Raadpleeg de beschikbaarheid onder het tabblad beschikbaarheid. Je kan het materiaal alvast filteren door een categorie te kiezen. Geef de gewenste periode in waarvoor je de beschikbaarheid wil raadplegen. Klik daarna op Info & Beschikbaarheid bij het gewenste materiaal.

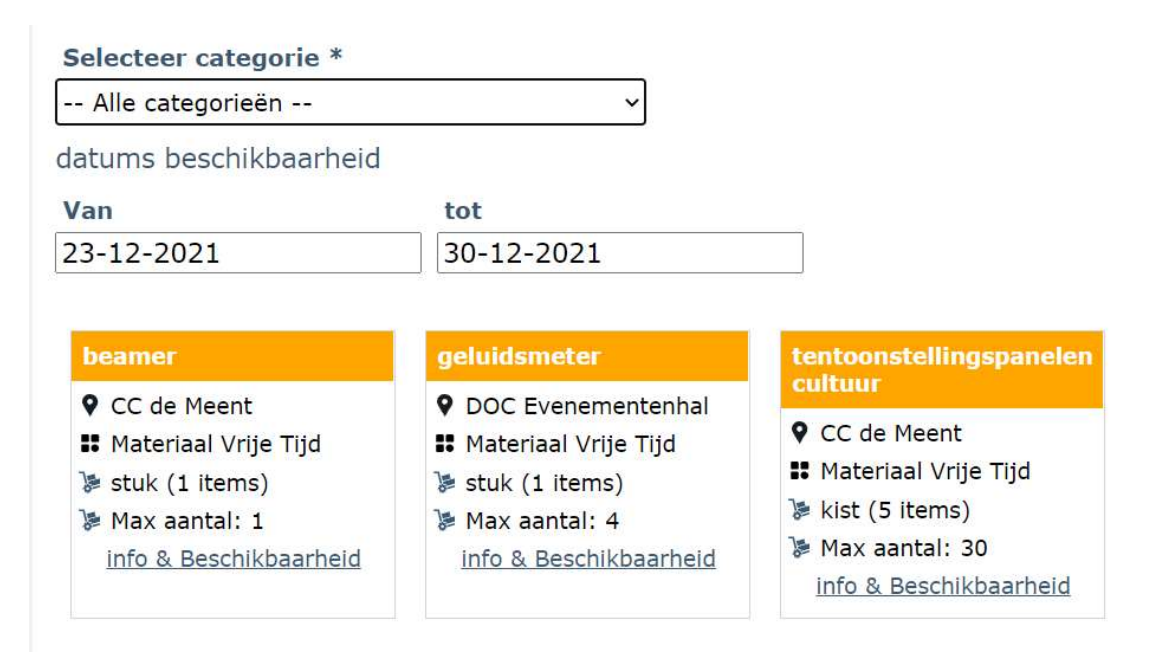

Een pop-up verschijnt met het aantal materiaal dat voor de geselecteerde dagen al dan niet beschikbaar is. Indien er materiaal onder mogelijk beschikbaar staat wil dit zeggen dat het materiaal in de loop van die dag mogelijks beschikbaar komt, maar dus niet beschikbaar is voor de volledige dag.

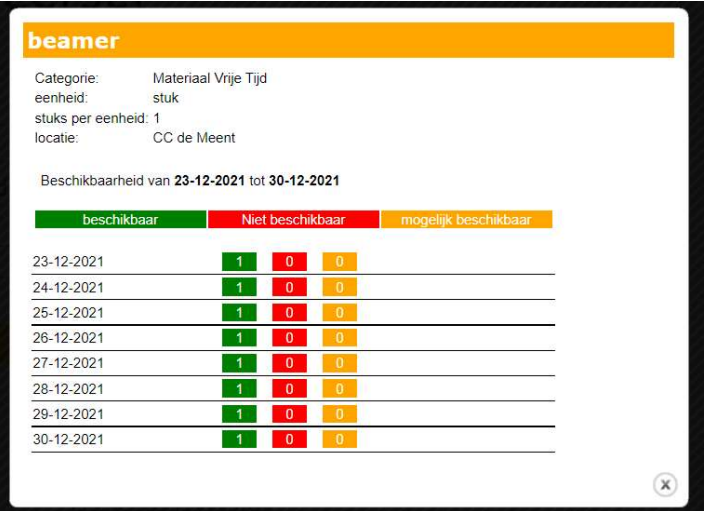

### RESERVEER HET GEWENSTE MATERIAAL

Ga naar het tabblad 'Reservaties' en klik op 'Nieuw' om een nieuwe reservatie aan te maken. Selecteer de gewenste periodiciteit, datums en uren waarvoor je een reservatie wil maken.

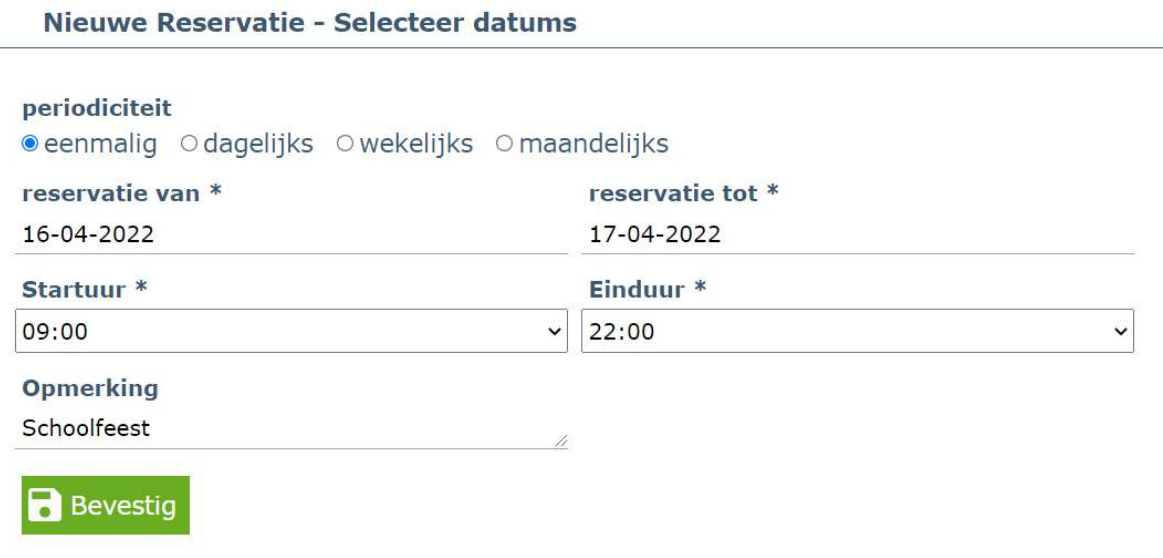

Klik op bevestig om door te gaan met de reservatie.

Geef het aantal in bij het gewenste materiaal en vink aan of je graag levering wenst (indien mogelijk).

Nieuwe Reservatie - Selecteer gewenste materiaal

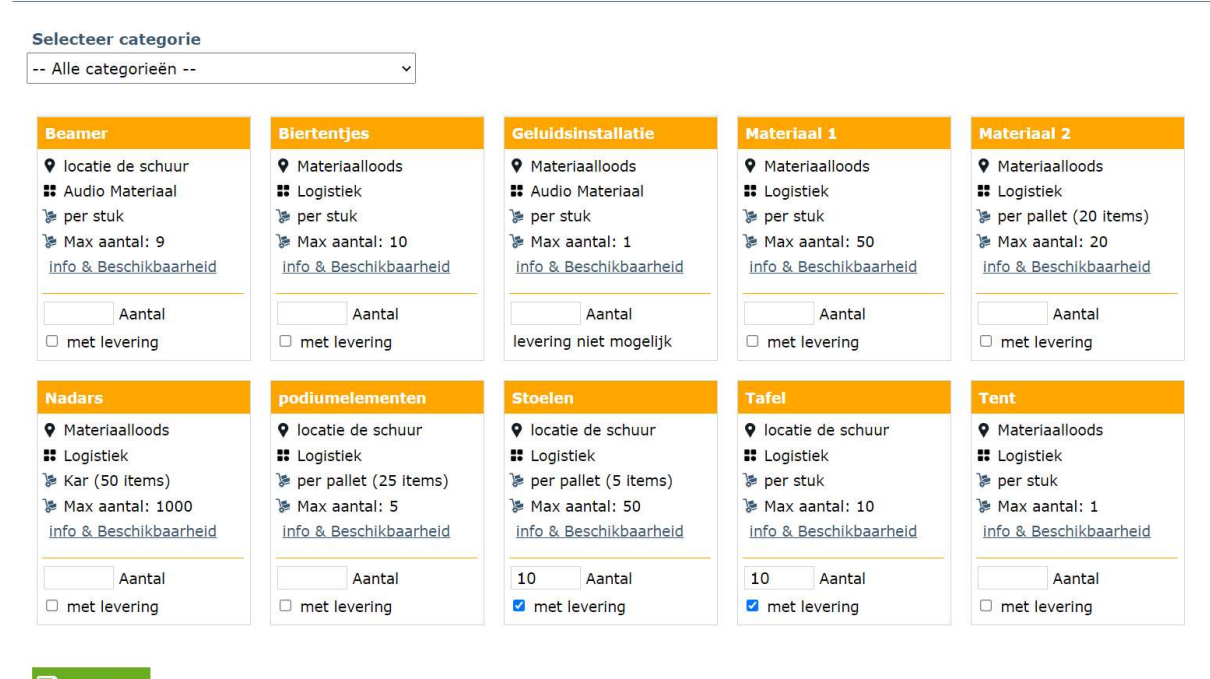

**B** Bevestig

Indien je gekozen hebt voor levering, gelieve dan de leveringsinformatie in te vullen.

#### Nieuwe Reservatie - Leverings informatie

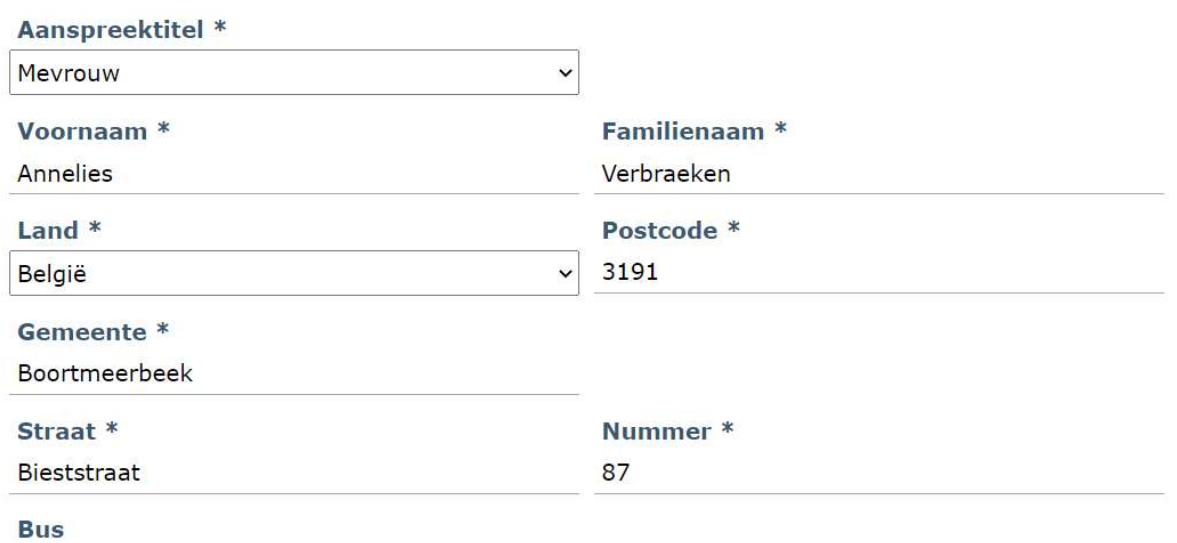

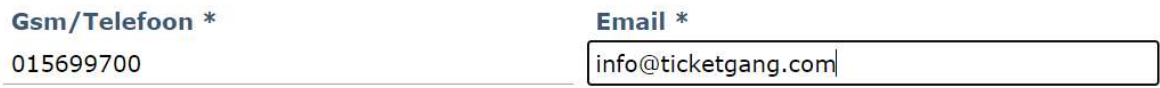

**Opmerking** 

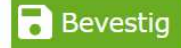

In het overzicht van de reservatie kan u nakijken of al het gekozen materiaal effectief beschikbaar is.

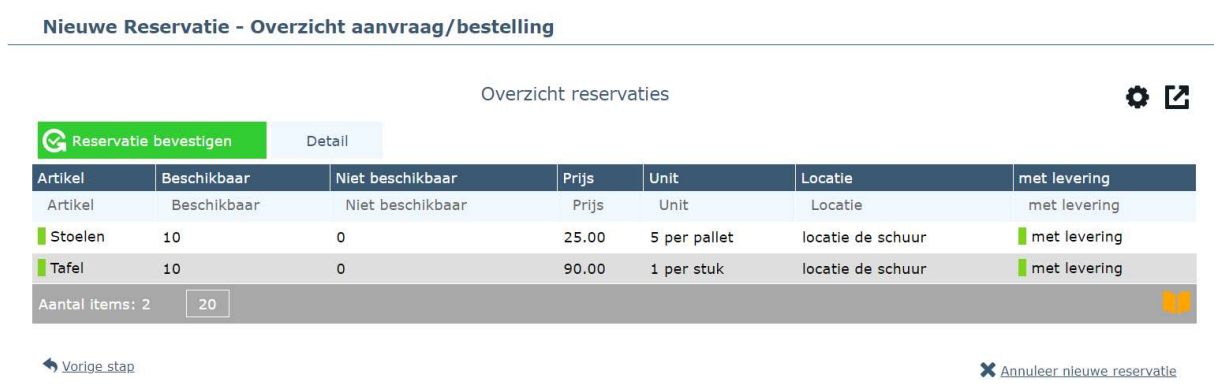

Indien er materiaal niet beschikbaar is, dient dit eerst via detail verwijderd te worden alvorens u de reservatie kan bevestigen.

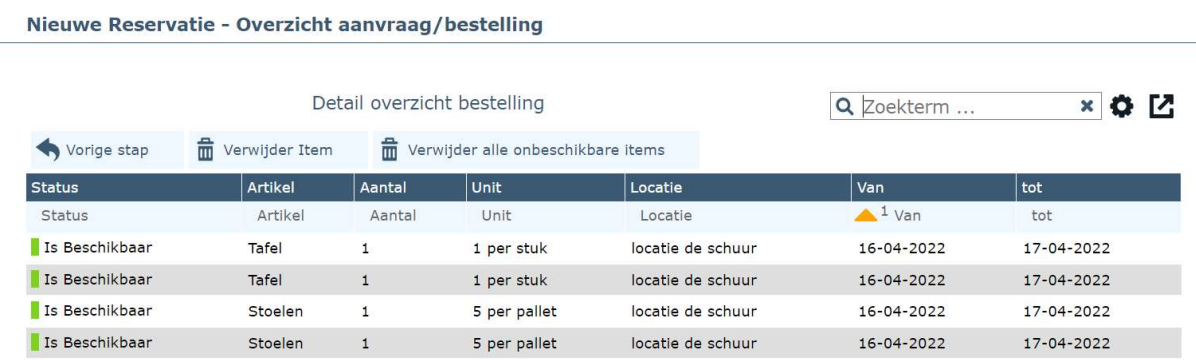

Na bevestigingen van uw reservatie komt u op het overzicht van uw reservaties terecht.

#### EEN RESERVATIE ANNULEREN

Ga naar 'Reservaties' en selecteer de reservatie die je wenst te annuleren. Klik op 'Annuleren'.

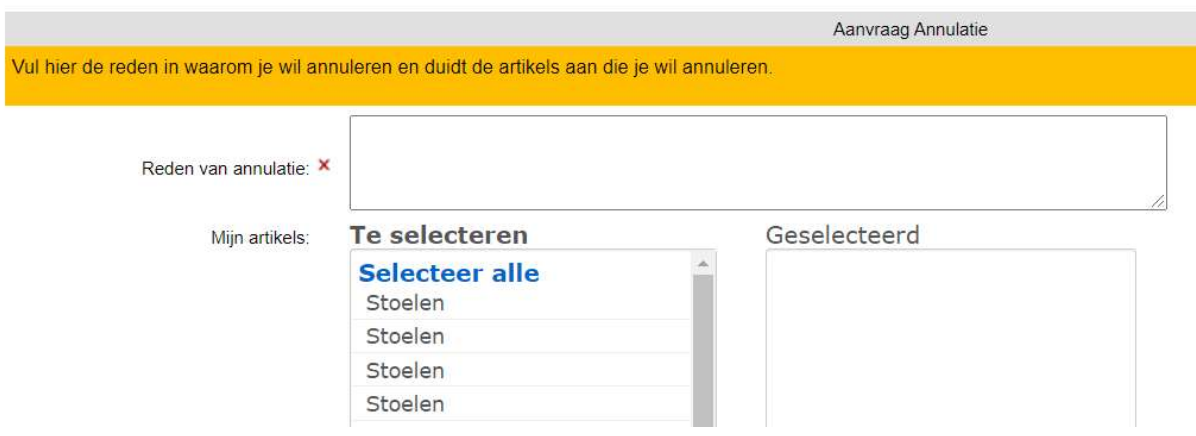

Geef de reden op van annulatie en selecteer het materiaal dat je wenst te annuleren. Je kan ook via Detail van je reservatie een materiaal selecteren en een annulatie aanvragen.

De gemeente zal je aanvraag verder verwerken.